# **Anleitung zum "Fernlernen " mit Moodle**

Diese Anleitung soll dir helfen, Moodle zu benutzen. Wir erklären dir Schritt für Schritt, wie du

- dich in Moodle anmeldest,
- dein Klassenzimmer findest,
- Aufgaben in "Moodle" bearbeiten kannst,
- an einer Videokonferenz teilnehmen kannst.

### **Gutes Gelingen!**

# **1. Schritt:**

Öffne den Link zu unserer Moodle-Webseite über einen Internetbrowser (Chrome, Edge, Firefox, Safari,...):

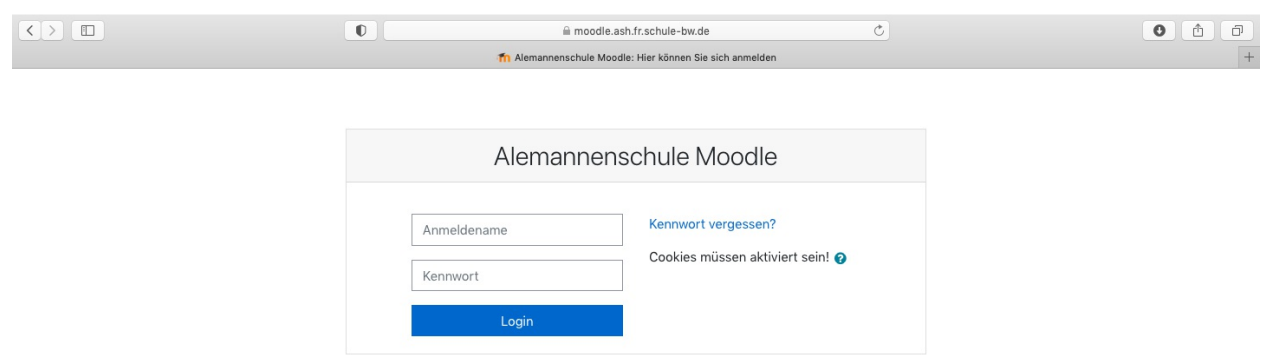

Du findest den Link auch auf der Homepage der Schule (https://alemannenschule-hartheim.de) im Menü unter dem Thema "Moodle".

### **2. Schritt:**

Gib deinen Anmeldenamen und dein Kennwort ein, das du von uns erhalten hast.

## **3. Schritt:**

Nach deiner Anmeldung bist du bist nun auf der Startseite von Moodle:

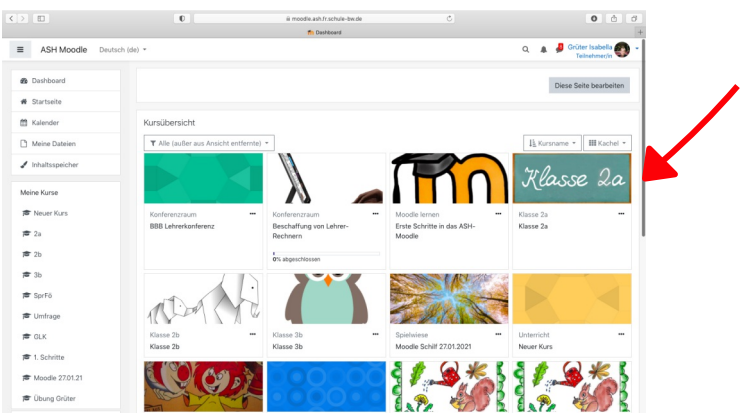

Um dein Klassenzimmer, also den Kurs deiner Klasse zu finden, suche auf der Startseite deine **bunte Klassen-Kachel** und klicke sie an.

Du kannst auch über **"Meine Kurse"** in deine Klasse gelangen.

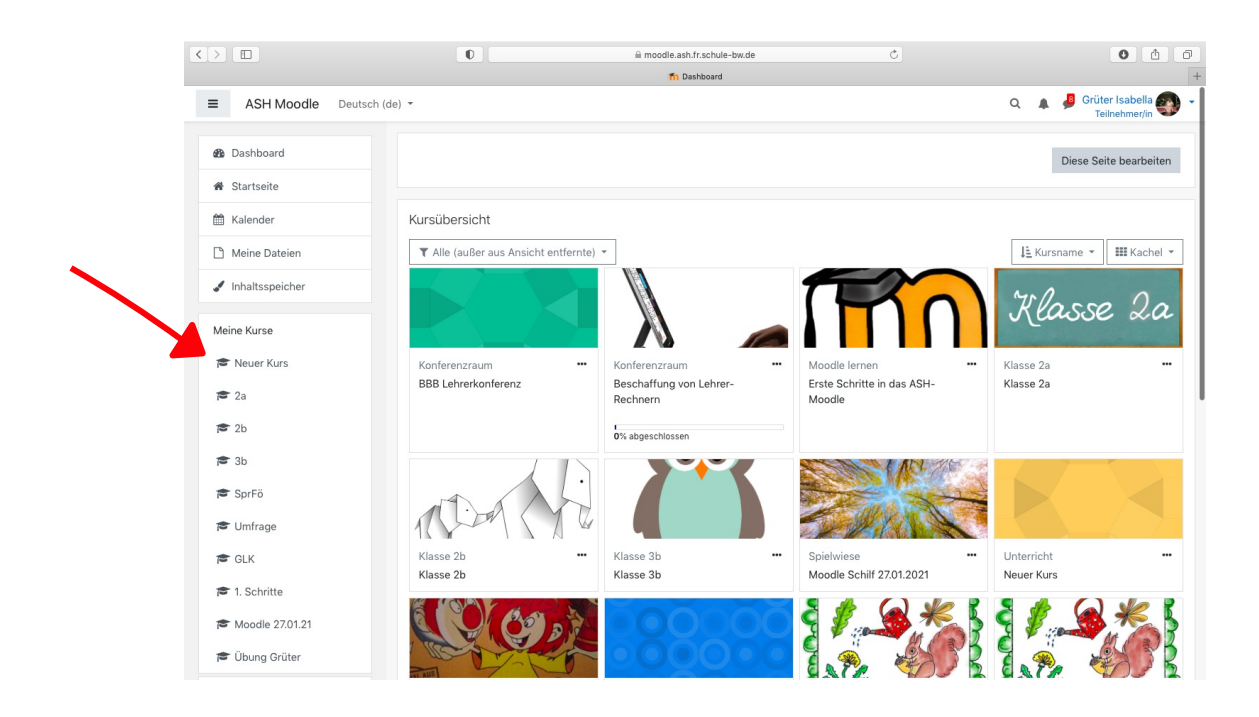

#### **4. Schritt:**

Du bist jetzt in deinem **Klassenzimmer.**

• Dort findest du Themenbereiche zu den einzelnen Fächern (Deutsch, Mathematik, Sachunterricht,...), und auch den Bereich "Video Raum".

• Bei den Fächern findest du Arbeitsblätter, Übungen, Aufgaben oder auch deinen Arbeitsplan für die Woche.

• Du siehst, welche Aufgaben du bearbeiten sollst oder kannst.

• Manchmal schreibt dein/e Lehrer\*in auch eine Nachricht ("Sprechblase oben rechts") oder hat für deine Eltern wichtige Mitteilungen ("Allgemeine Informationen").

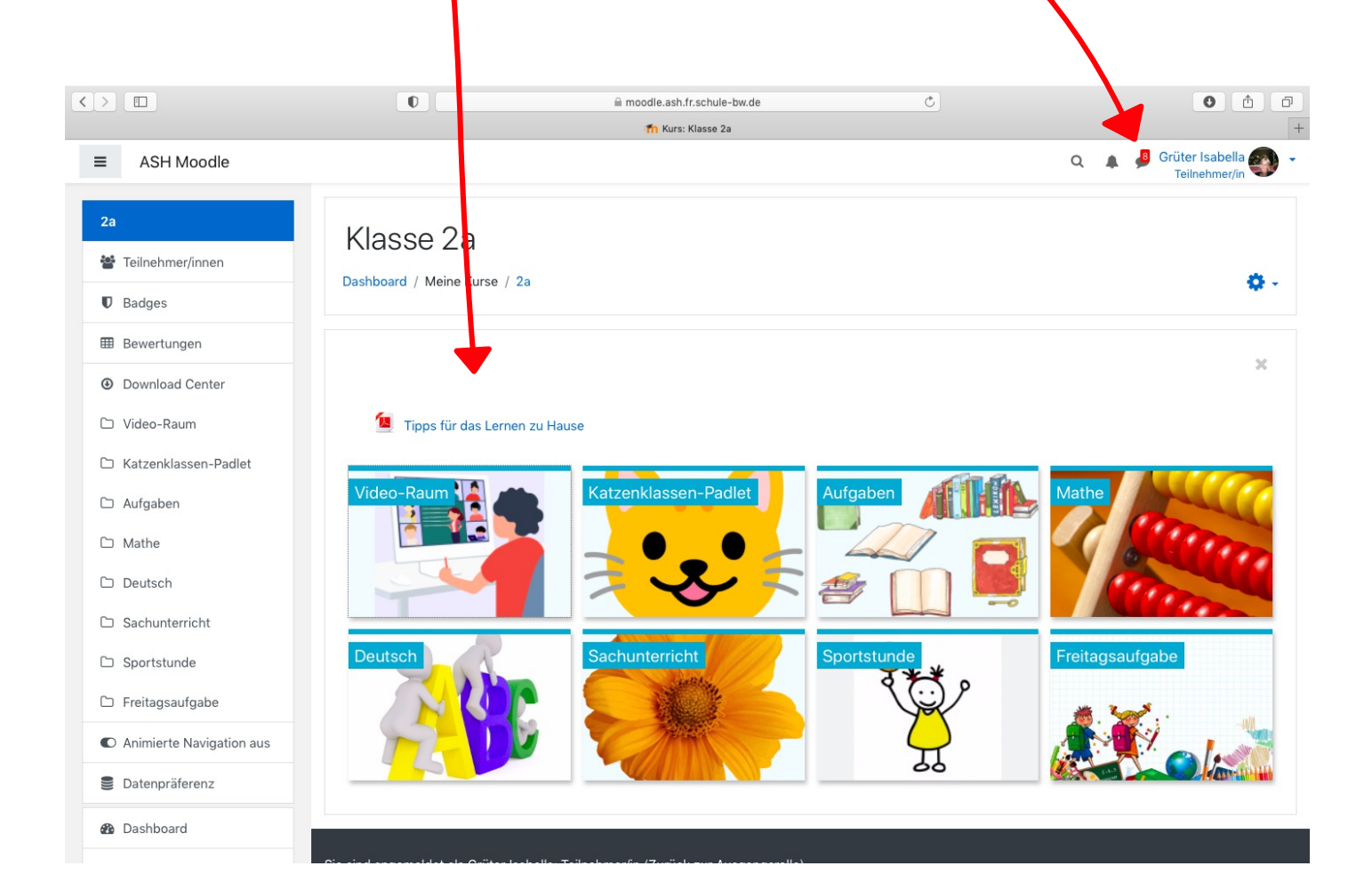

#### **5. Schritt:**

Gehe nun zu einer **Aufgabe** und schaue, was du machen sollst.

#### **1. Eine Internetseite aufrufen:**

Manche Aufgaben sind ein Link zu einer anderen Internetseite. Klicke auf dieses Symbol oder tippe auf den Link, z. B.: https://www. ....

Mit den Links kommst du auf eine andere Internetseite, um dir etwas anzuschauen (ein Video) oder eine Übung zu machen (z.B. "Anton").

#### **2. Aufgabe in Moodle bearbeiten:**

#### **Aufgabe in Moodle bearbeiten und abgeben:**

- 1. Klicke die Datei an und löse die Aufgabe.
- 2. Klicke danach auf "Abgabe hinzufügen".
- 3. Tippe deine Lösungen ein.
- 4. Klicke anschließend auf "Änderungen speichern"... und deine Aufgabe ist erledigt .

#### **Foto hochladen:**

Wenn du eine Fotokamera benutzt, musst du diese mit dem Computer verbinden. Fotos vom Tablet oder Handy kannst du direkt in Moodle hochladen. Deine Eltern oder älteren Geschwister können dir hier sicherlich helfen.

Zuerst musst du den Button "**Abgabe hinzufügen**" drücken. Klicke dann oben in der linken Ecke auf das graue Blatt ("**Datei hinzufügen**"). Ein neues Fenster öffnet sich. Hier drückst du nun auf "**Durchsuchen**". Jetzt kannst du auf den Inhalt des Computers/Tablets zugreifen. Suche dein Foto aus und klicke schließlich auf "**Datei hochladen**". um Schluss nur noch **abgeben** und dein Foto ist auf dem Weg zu mir.

#### **6. Schritt: Videokonferenz**

Um an einer Videokonferenz teilzunehmen, klicke im Kurs auf die Kachel **"Video-Raum".**

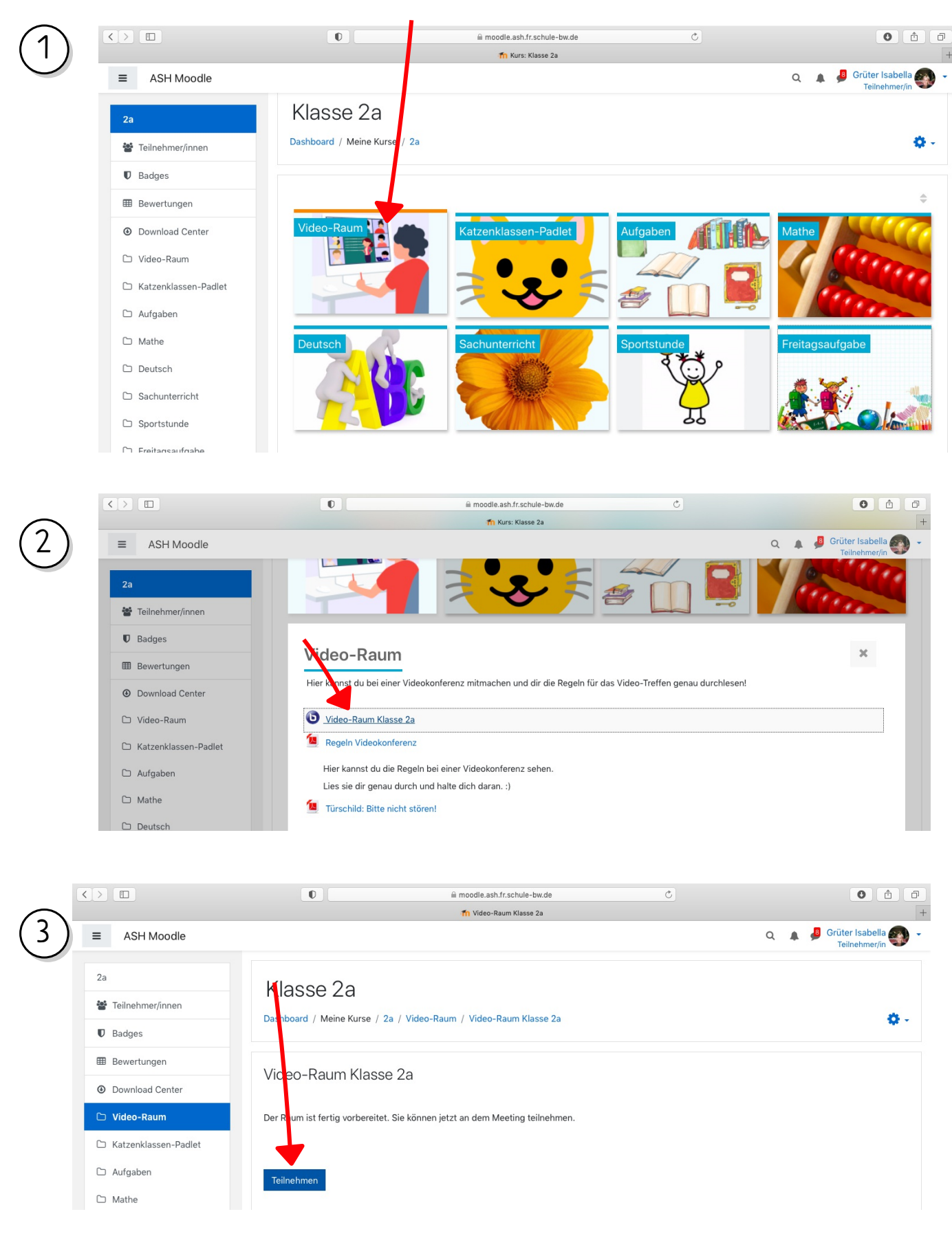

## **In einer Videokonferenz:**

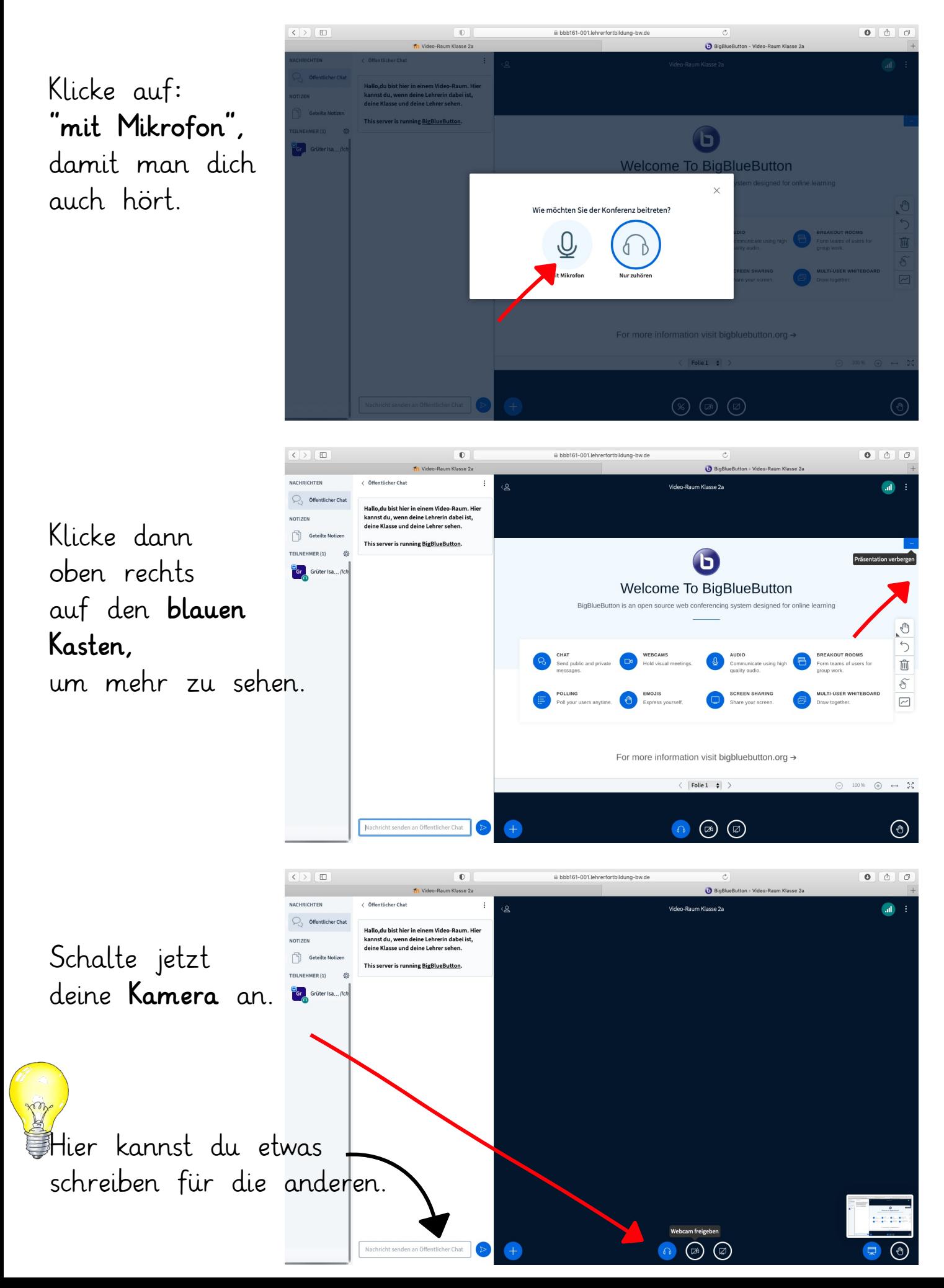

**Tipps:**

- In einer Videokonferenz mit der ganzen Klasse schaltest du am besten dein Mikrofon aus und schaltest es nur an, wenn du etwas sagen möchtest und dran bist.

- Ihr könnt auch etwas in den Chat schreiben, wenn ihr etwas sagen möchtet.

- Wenn du die Konferenz am Ende verlassen möchtest, klicke oben rechts bei den drei Punkten auf "Ausloggen"!

#### **7. Schritt:**

Wenn du fertig bist, dann melde dich wieder in "Moodle" ab. Du musst auf den blauen Pfeil oben rechts vom Bildschirm drücken, damit sich ein kleines Fenster öffnet: Administrator/

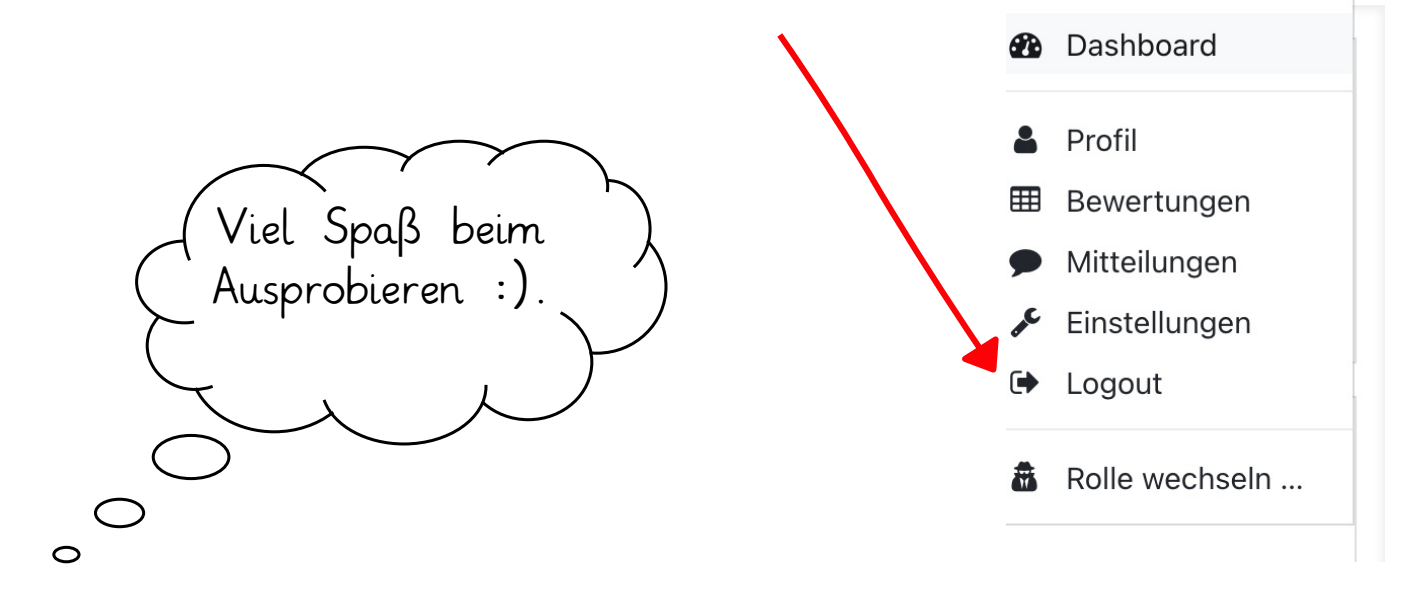